## **JB\_MGA: Job Assignment: Graduate Student**

Revised January 26, 2009

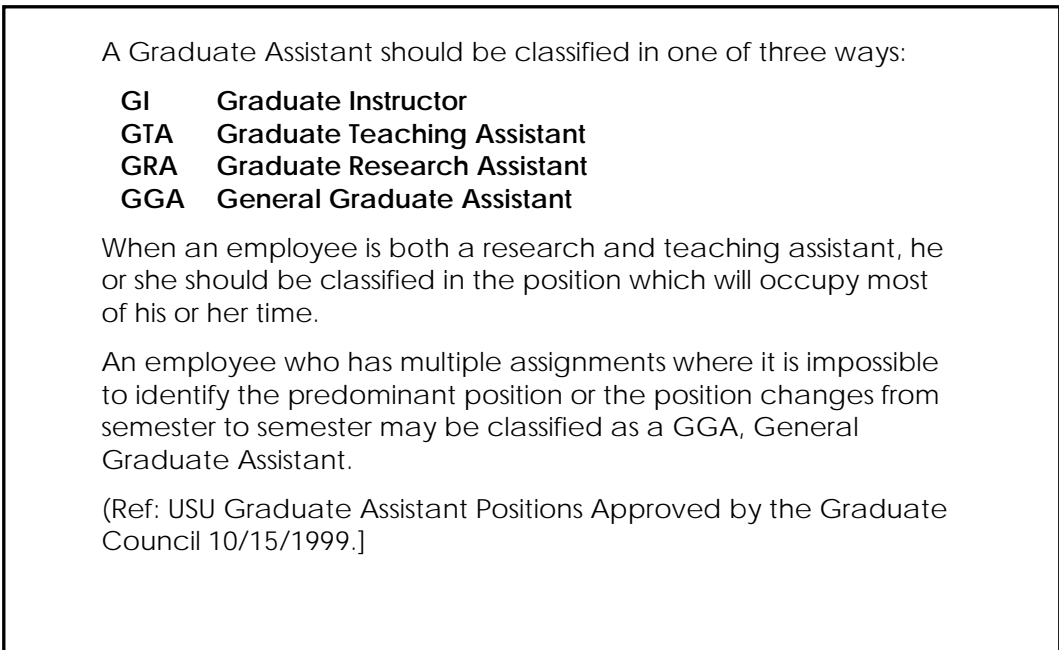

This EPAF will set up monthly payments and track encumbrances for Graduate Assistants.

## **Important Information:**

- 1. If the Grad Assistant quits or changes departments before the termination date in this EPAF, please notify the Graduate office and Human Resources. Please email HRBanner@usu.edu and copy Susan Cooper (susan.cooper@usu.edu) for the termination date. This change could affect the Student's Financial Aid. A new JB\_MGA EPAF may need to be processed if a department change is done.
- 2. To change the monthly payment amount, go to PHATIME.
	- To decrease payment, change the defaulted "1" to the percent of time worked. If the employee worked half of the time, enter .5 instead of 1, etc
	- To increase payment, change to defaulted "1" to 1.xx. If the employee worked 25% extra hours, enter 1.25 instead of 1, etc.
	- Hours cannot be zero or negative. Banner will not recognize a "0" in PHATIME.

**NOAEPAF:** Access this form by typing NOAEPAF in the "Go To…" Box

**ID:** Enter the employee's A-Number

**Query Date:** The Query Date should be the date of the employment action and should match the Job Effective Date and Job Begin Date in the next part of the EPAF.

Banner will automatically prorate the monthly payment if an employee starts on a day other than the first of the month.

## **Approval Category: JB\_MGA**

**Approval Type:** The Approval type will populate automatically.

**Transaction Number:** This number will populate as you move through the form.

**Position Number:** P03XXX (last three digits indicate your department). Example: P03068 is Math **Suffix:** 00 for new assignments

01, 02, 03...for additional assignments in the same department and position number. Check with NBAJOBS and NBIJLST to ensure you are using the correct suffix.

**Next Block:** Move to the next block of information by pressing control page down, or clicking on the "Next Block" icon, or selecting "Next" in the "Block" pull-down menu

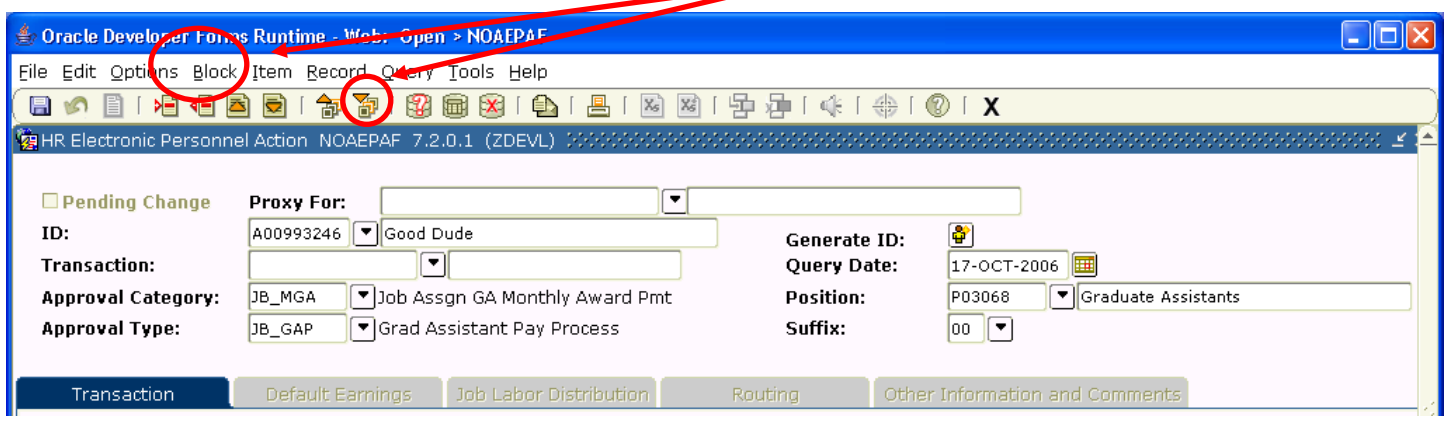

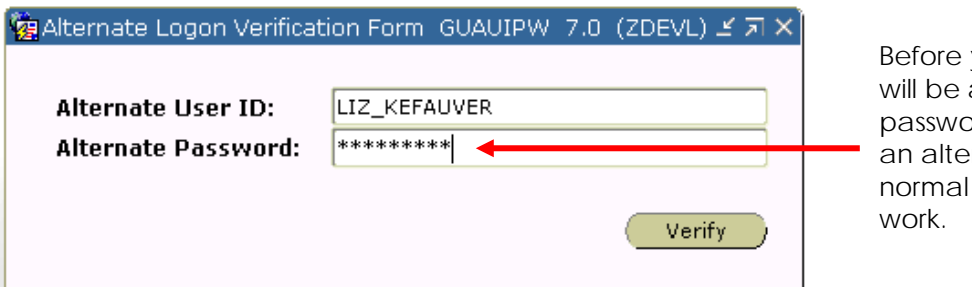

you can continue, you asked to provide your ord. Although it asks for rnate password, your Banner password will

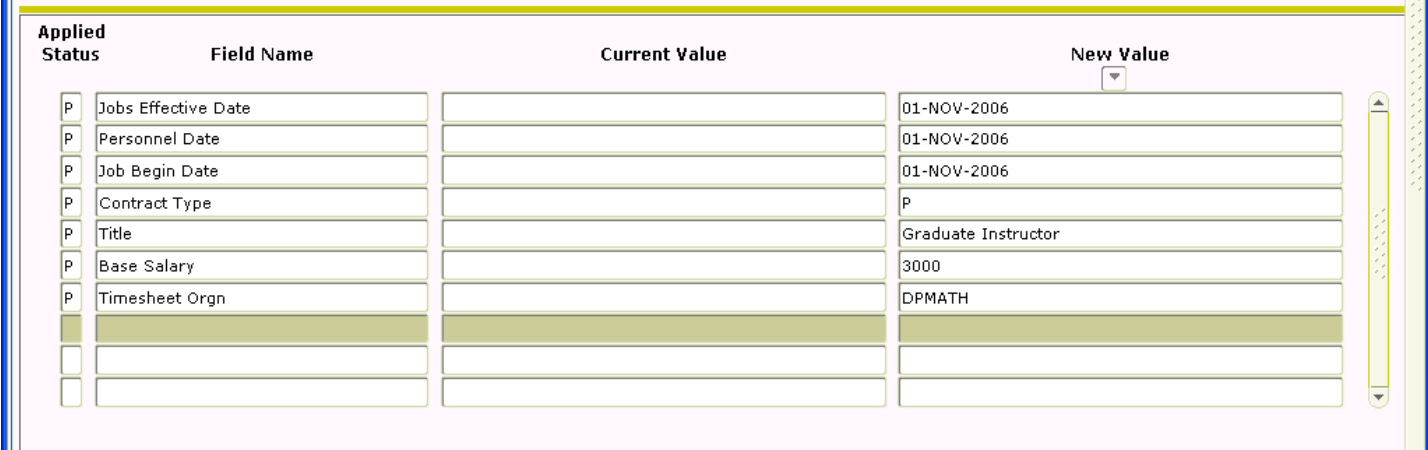

**Job Effective Date:** This date should be the same as the Query Date. This date must match the Job Begin Date.

**Personnel Date:** This date should reflect the actual begin date, if different from the Effective and Begin dates.

**Job Begin Date:** This date should be the same as the Job Effective date.

**Contract Type**: Defaults to P (Primary) but can be changed to S (Secondary)

**Title:** Use the correct Graduate Assistant title, spelled out completely using the correct data standards. (See top box in these instructions.)

**Base Salary**: The total financial award amount or the total amount the employee will receive for the term of employment. For example, a semester assignment from September to December at \$1000 per month, the Base Salary will be \$4000.

**Timesheet Orgn:** This is your home department "DPCODE." (Example: DPMATH) **Save:** Press F10, click on the save icon or click on Save in the File pull-down menu.

Click on the **Options** menu and select "**Next "Action**" and click on **next block icon** OR **Rollback** by clicking on the round arrow or pressing Shift F7.

Double click in the arrow box next to the Approval Type Field and select **JB\_GAM.** Move to the **next block** by pressing control page down or clicking on the icon or the Block menu.

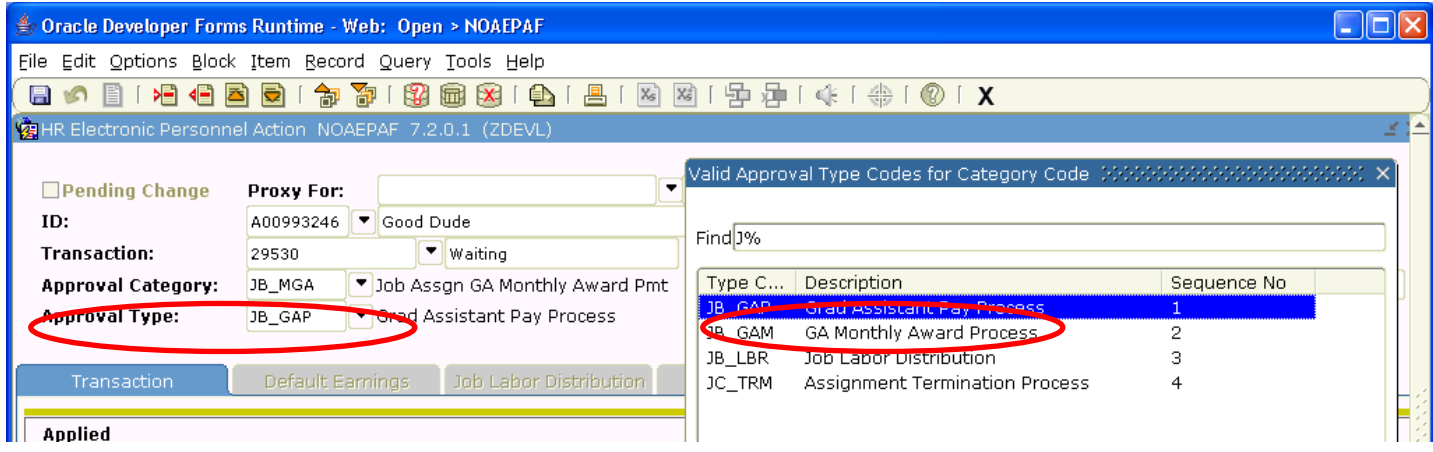

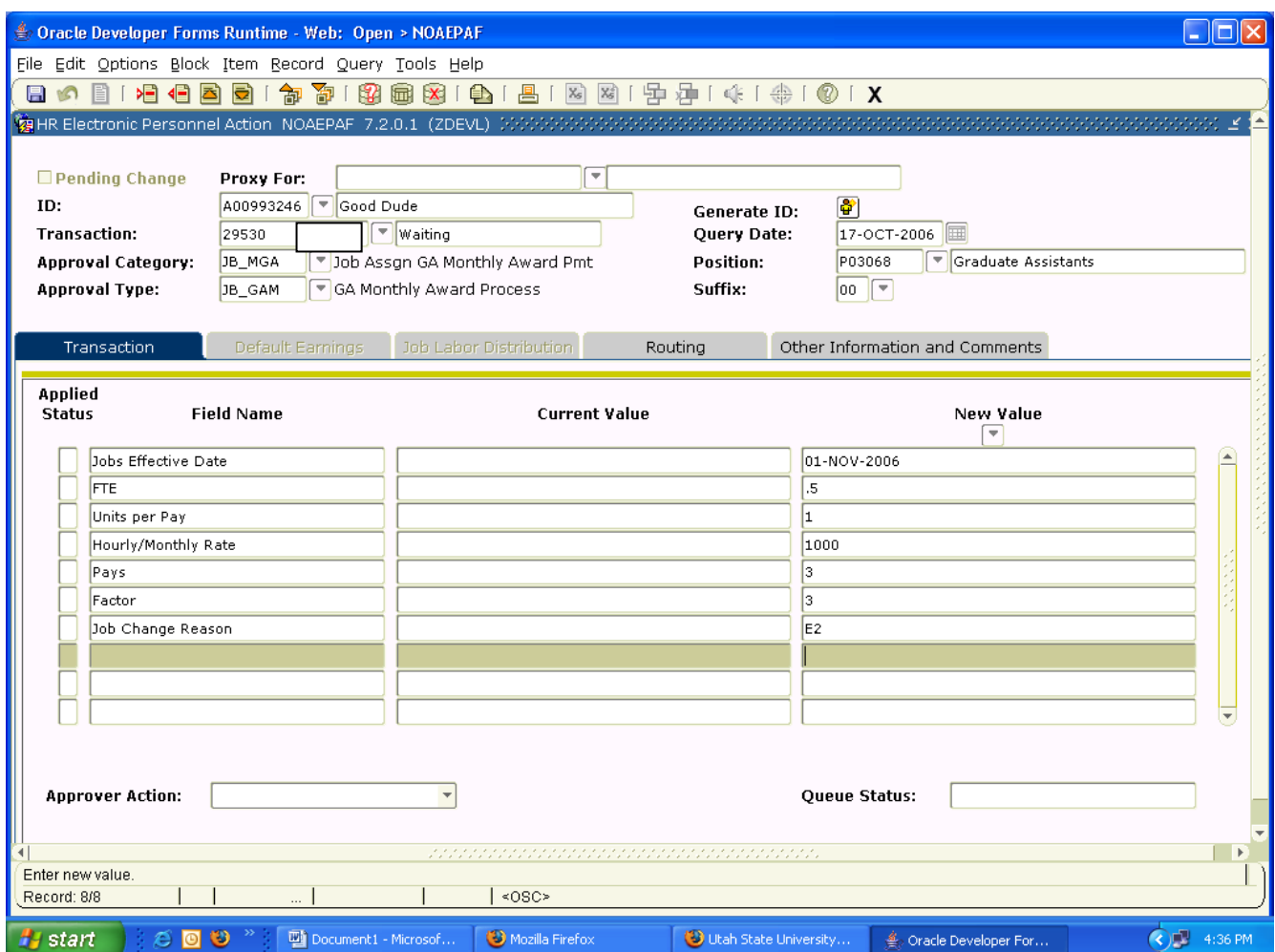

**Job Effective date** must match the date you put on the previous block.

**FTE :** Defaults to .5 and can be changed to .25.

**Units per Pay** defaults to 1. This cannot be changed.

**Hourly/Monthly Rate:** monthly amount (total payment divided by the number of months) **Pays and Factors** are the number of months of payments. Pays must be the same as Factors. **Job Change Reason Code**: Defaults to E2 (Rehire) and cannot be changed.

**Save:** Press F10, click on the save icon or click on Save in the File pull-down menu.

Click on the **Options** menu and select "**Next "Action**" and click on **next block icon** OR **Rollback** by clicking on the round arrow or pressing Shift F7.

Double click on the arrow box next to the Approval Type field and select **JB\_LBR**

Move to the **next block** by pressing control page down or clicking on the icon or the Block menu.

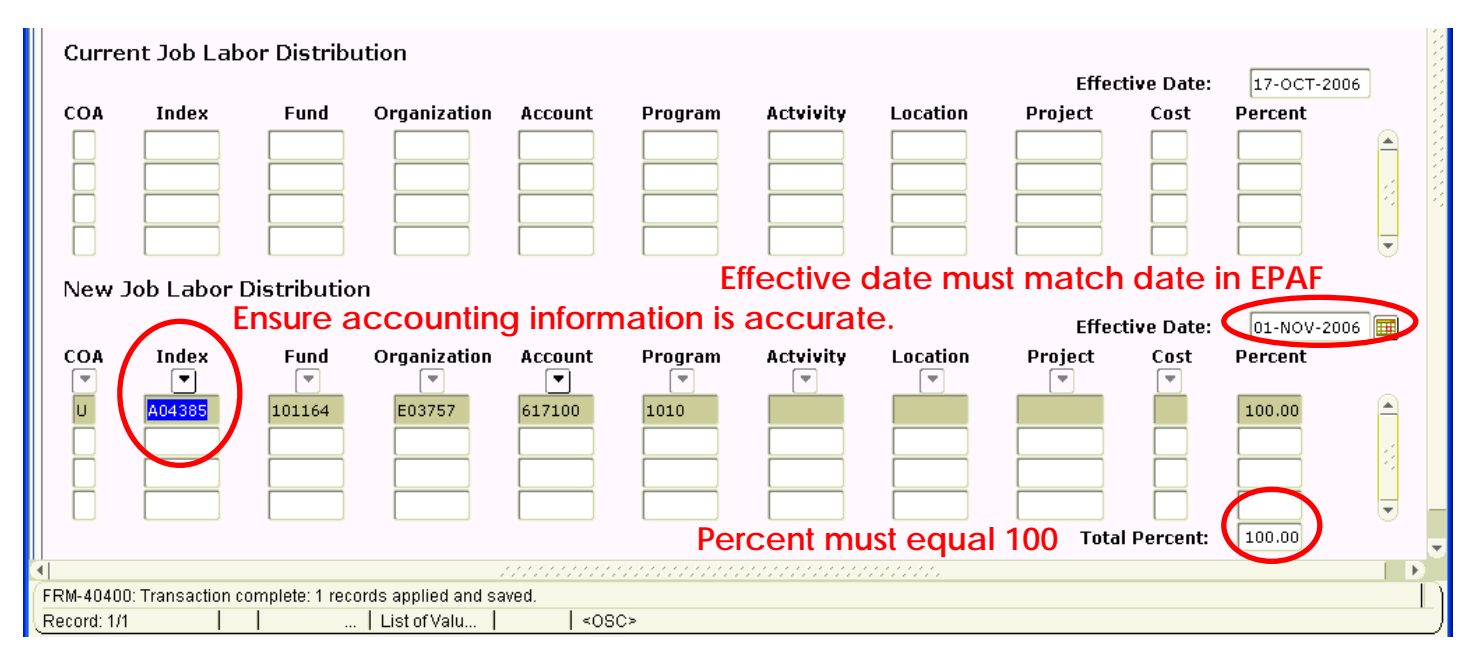

This is the index(es) that will pay for the position. A position may be paid from more than one index. Ensure that the accounting information is correct. Please ensure the percent equals 100. The account code on this form will default to 617100 for students eligible for subsidized insurance. Change it to 617200 if the student is NOT eligible for subsidized insurance.

**Effective Date:** This date will populate from the Query Date.

**Save:** Press F10, click on the save icon or click on Save in the File pull-down menu.

Click on the **Options** menu and select "**Next "Action**" and click on **next block icon** OR **Rollback** by clicking on the round arrow or pressing Shift F7.

Click in the Approval Type Field and select **JC\_TRM.**

Move to the **next block** by pressing control page down or clicking on the icon or the Block menu.

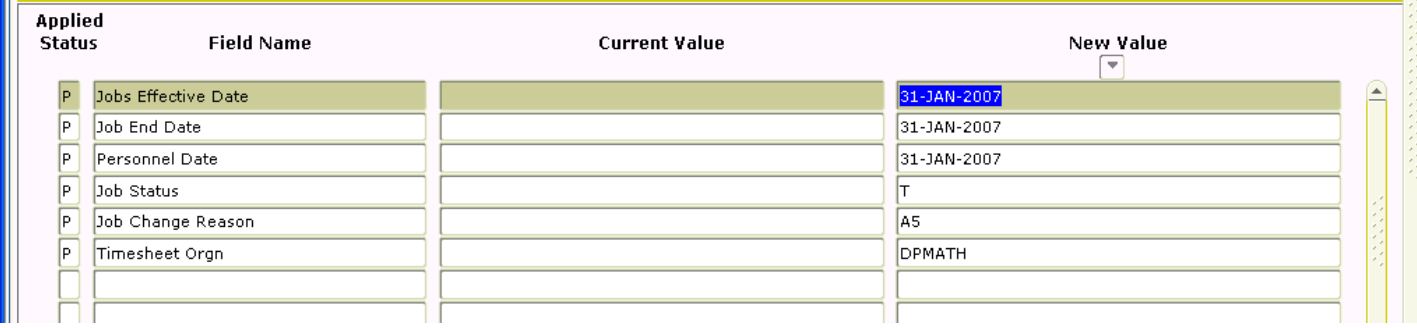

**Job Effective Date and Job End Date:** The last day of the month of the job assignment.

**Termination dates refer to dates the job assignment ENDS. Remember that Banner prorates so if you want to pay a full month amount, put the last day of the month for the job to end.**

**Personnel Date: REQUIRED** The actual last day the employee worked in the assignment.

**Job Status:** Defaults to T for termination

**Job Change Reason:** defaults to A5 and cannot be changed.

**Timesheet Orgn: Rollback** by clicking on the round arrow or pressing Shift F7.

**Save:** Press F10, click on the save icon or click on Save in the File pull-down menu.

Click on Options and select **Routing** or click on the Routing tab.

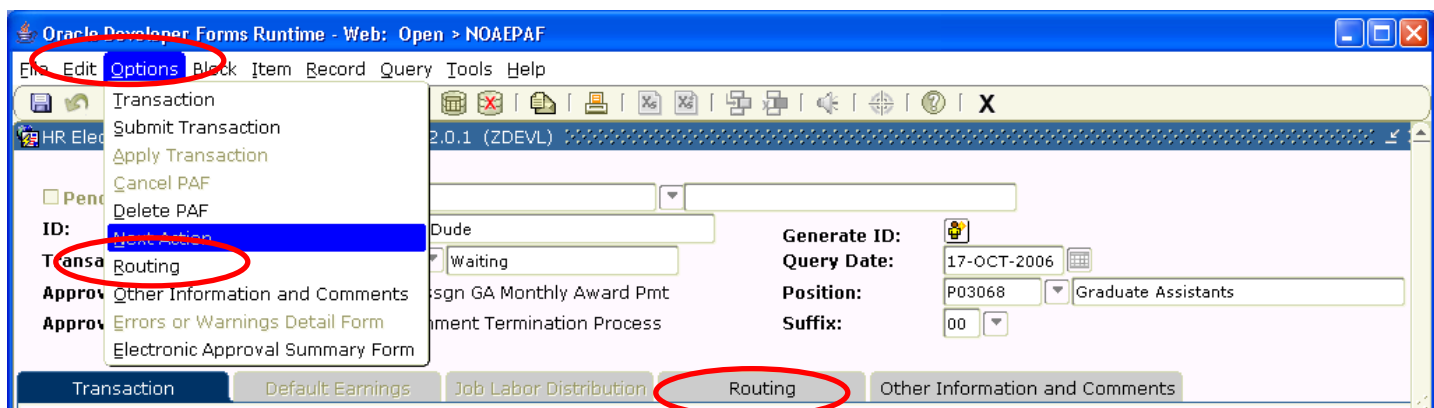

Fill in each approver by inserting each username, or click on the arrow box under User ID to see choices for each level.

**Save** by pressing F10 or clicking on the save icon.

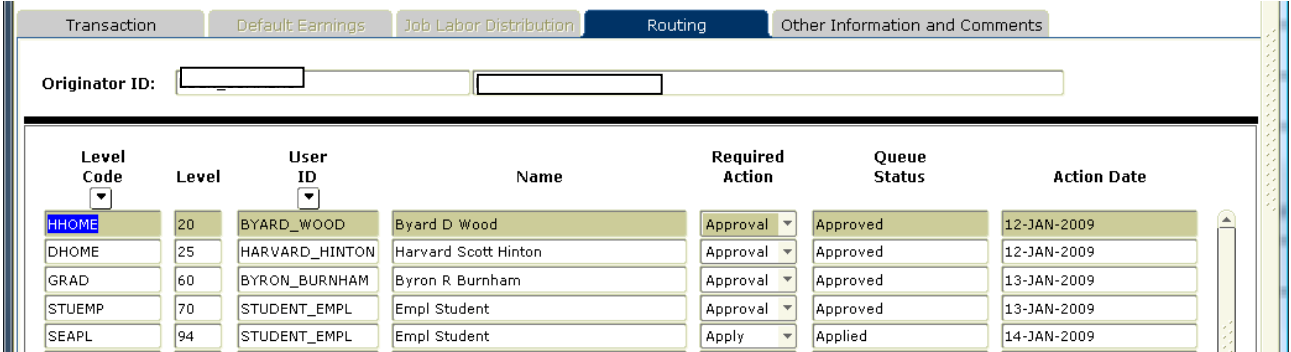

Click on the next tab (Other Information and Comments) or select it from the Options Menu.

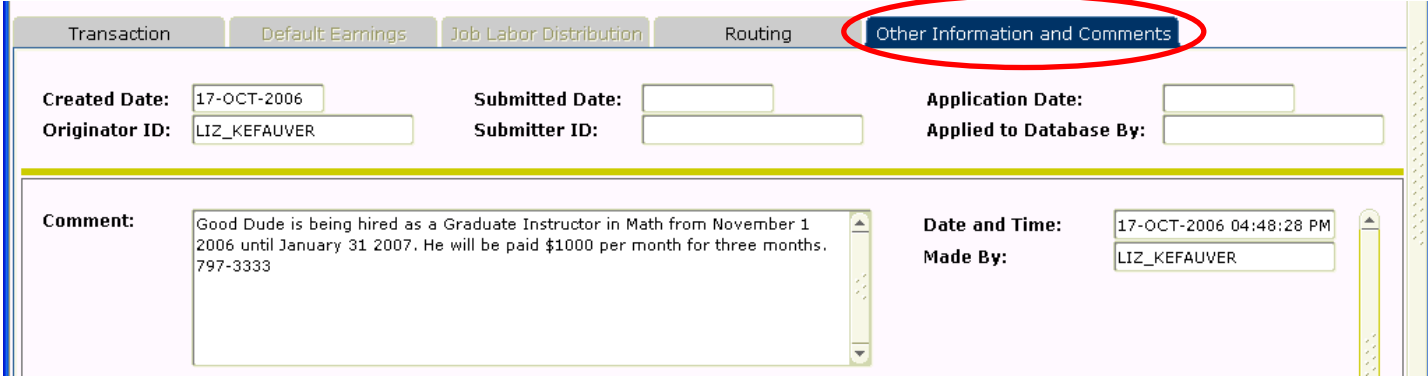

Add comments here. Explain what you are doing with this EPAF. Provide information that the approvers might need in order to make a decision. Include your phone number. **Save:** Press F10, click on the save icon or click on Save in the File pull-down menu.

To finish the EPAF, click on any other tab other than the comments tab and then click on **Options** and select **Submit Transaction**. (For some reason, you can't see the "submit transaction" under the comments tab.)